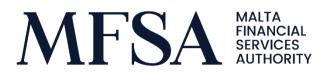

# Guidelines on Submission of Returns through the LH Portal

Applicable to Investment Services Providers

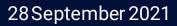

# Contents

| 1.  | User Access to the LH Portal                  | 3 |
|-----|-----------------------------------------------|---|
| 2.  | Uploading of files and LH Portal Repositories | 3 |
| App | pendix 1                                      | 7 |
| i.  | Registering on the LH Portal                  | 7 |

The MFSA has developed further the Licence Holder (LH) Portal to enable Investment Services Providers to submit <u>in XML format</u> the CBM Reporting Schedules for Investment Services Providers electronically to the MFSA. Investment Services Providers are still required to submit the same return to the Central Bank of Malta through INFOSTAT. The following is a step-by-step guideline for accessing and uploading the returns to the LH Portal.

# 1. User Access to the LH Portal

The Reporting Agent of each respective Investment Services Provider will receive an e-mail informing them that they have been granted access to the project "CBM Investment Services Providers Statistical Return".

Using the <u>https://lhportal.mfsa.mt/</u> URL, the user will be prompted to enter the username and password provided or as amended by the user as seen in *snapshot* 1.<sup>1</sup>

| Login          | × |
|----------------|---|
| Username       |   |
| Password       | ۲ |
| Log in         |   |
| Register       |   |
| Forgot Passwor | d |

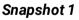

## 2. Uploading of files and LH Portal Repositories

**Step 1**: Once successfully signed in, the user is to click on the "File Uploads" icon as depicted by *snapshot 2*, located on the middle to left side of the screen to proceed to the next webpage.

 $<sup>^{\</sup>rm 1}$  If you don't already have an LH Portal account, you need to create one first. Steps of how to do so can be found in Appendix 1.

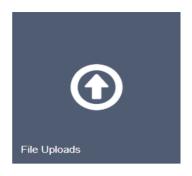

#### **Snapshot 2**

**Step 2**: On the left-hand side the user is to choose the applicable licence holder, which should be the name of the Investment Services Provider for which you are uploading the returns, and the project "CBM Investment Services Providers Statistical Return" as shown by the arrows in *snapshot 3*.

| File Uploads                    |                                                                                         |                                                                                                    |
|---------------------------------|-----------------------------------------------------------------------------------------|----------------------------------------------------------------------------------------------------|
| Use the feature below to upload | files to the MFSA server. It is important that all file names are in the appropriate co | nvention.                                                                                                    |
| Licence Holder                  | Abc Limited 🗸                                                                           | Guidelines on File Naming Convention<br>Required format: LHCode_MonthYear.zip<br>Example: ABC Mar2014.zip                                                                                                    |
| Project                         | CBM Investment Services Providers S 🔹                                                   | Please Note that any fites updoted simultaneously with the same filename will be overwritten. Kindly zip all files perta<br>ining to a certain month and scheme into one zip file to avoid such instances from occurring. |
|                                 |                                                                                         | Please note that you are only allowed to upload a maximum of 3 ZIPPED (ZIP) files simultaneously amounting to a m<br>aximum total of 25Mb.                                                                                |
| Files:                          | Choose File No file chosen                                                              |                                                                                                    |
|                                 | + Add                                                                                   |                                                                                                    |
|                                 | Upload File(s)                                                                          |                                                                                                    |

#### Snapshot 3

**Step 3**: On the right-hand side of the webpage, the user will be able to view the required naming conventions for the zip file to be uploaded.

The naming convention and format to be followed is: LHCode\_MonthYear.zip whereby:

- the "LHCode" is the identification code as provided for every Licence Holder on the MFSA's website in the Financial Services Register Section (this can be found <u>here</u> by searching the name of your Investment Services Provider and checking the Identification which consists of four letters/numbers);
- the "Month" is the first three letters of the respective referenced submission quarter.
- "Year" is the full 4-digit number of the respective referenced year.

Naming conventions not following the above format will be rejected by the LH Portal. The user is to ensure that only zipped folders are uploaded.

**Step 4**: The user should then click the "Choose File" button to choose the zip file to be uploaded and click the "Upload File(s)" button to upload the files, as seen above in *snapshot 3*.

Subsequently you will have to wait for the upload to be processed as seen in *snapshot 4*.

Please wait...

Please do not close the window while uploading

Snapshot 4

Immediately after, *snapshot* 5 will appear and you will receive an email with the outcome of the upload, that is, whether the upload has been successful or not. It is imperative to check this email to know whether the upload was successful or not.

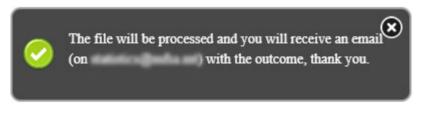

#### Snapshot 5

If the upload is successful, the email will be as seen in snapshot 6.

| File Queuing: Files upload result |
|-----------------------------------|
|-----------------------------------|

# File Queuing: Files upload result

The upload result of the following file(s) ABC\_Jun2021.zip is:

Uploaded successfully

Footer Placeholder

#### Snapshot 6

If the upload is unsuccessful, the email will display an error. Reasons for errors can include the following:

- Using the wrong zip file naming convention (e.g. including LH Code only, incorrect date format, wrong LH Code);
- Trying to upload an unzipped file;

- Trying to upload a zipped file with invalid contents (only XML files can be included in the zip file);
- Trying to upload an empty zip file.

To ensure that the upload has been successful, go to the 'User Logs' section of your LH Portal account and check that the status is "File uploaded to MFSA" as seen in *snapshot 7*.

| ≡<br>Licence Holder<br>Portal External | User Logs                                           |                 |                     |                               |                                    |   |
|----------------------------------------|-----------------------------------------------------|-----------------|---------------------|-------------------------------|------------------------------------|---|
| L My Account                           | A list of files uploaded by users that form part of | of your entity. |                     |                               |                                    |   |
| G Apply for a Licence                  | Search by Filename or Username                      | Search          | Start typing        | part of the Filename or Usern | ame and click search. (e.g. 'baw') |   |
| Application Submissions                |                                                     |                 |                     |                               |                                    |   |
| File Uploads                           | Filename                                            | Project         | Upload Date         | Username                      | Status                             |   |
| 📑 User Logs                            | ABC_Jun2021_202109493994394.zip                     | CBMIFSR         | 01/09/2021 13:48:46 | anto implement                | File uploaded to MFSA              | • |

#### Snapshot 7

If you need to upload a revised return, you can use the same naming convention that was used to upload the original return. In this way the original zip file will be superseded with the latest uploaded zip file and old zip files will have "File superseded" as status in the "User Logs" section of the LH Portal.

In case of difficulties or should you have any queries, please feel free to contact MFSA on <u>Statistics@mfsa.mt</u>.

# Appendix 1

### i. Registering on the LH Portal

To register on the LH Portal use the <u>https://lhportal.mfsa.mt/</u> URL and click on *'Register'* as seen in *Snapshot i*.

| Login    | × |
|----------|---|
| Username |   |
| Password |   |
| Log in   |   |
| Register |   |

#### Snapshot i

Fill in the details as seen in Snapshot ii.

| Email 🕄      |
|--------------|
|              |
|              |
| Passport No. |
| Name         |
| Surname      |

#### Snapshot ii

You will receive an email verifying that you have been granted an account by our portal administrator with the email and password to be able to access the portal as seen in *Snapshot iii*. You will then need to change the password on your first log in as seen in *Snapshot iv*.

# Welcome

You have been granted an account at <u>https://lhportal.mfsa.com.mt</u> by our portal administrator. Please find your credentials below:

E-mail: Password:

Please change your password as soon as possible. You may do this from your <u>account control</u> <u>panel</u>.

Please do not reply to this email. This mailbox is not monitored and you will not receive a response. For assistance, please check out <u>contact information</u> on our portal.

#### Snapshot iii

| Change Password      |                 |
|----------------------|-----------------|
| Current password     |                 |
| New password         |                 |
| Confirm new password |                 |
|                      | Change password |

Snapshot iv